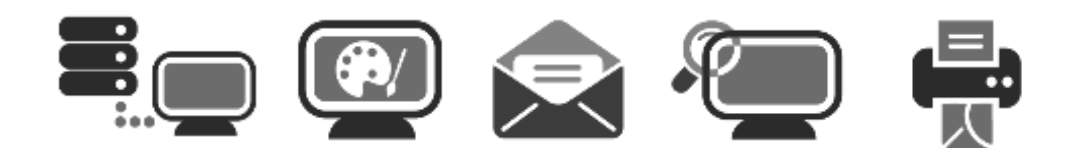

## **APPLICATION USER GUIDE**

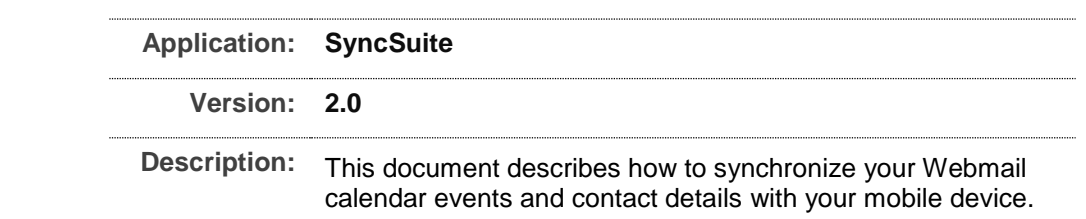

## **Table of Contents**

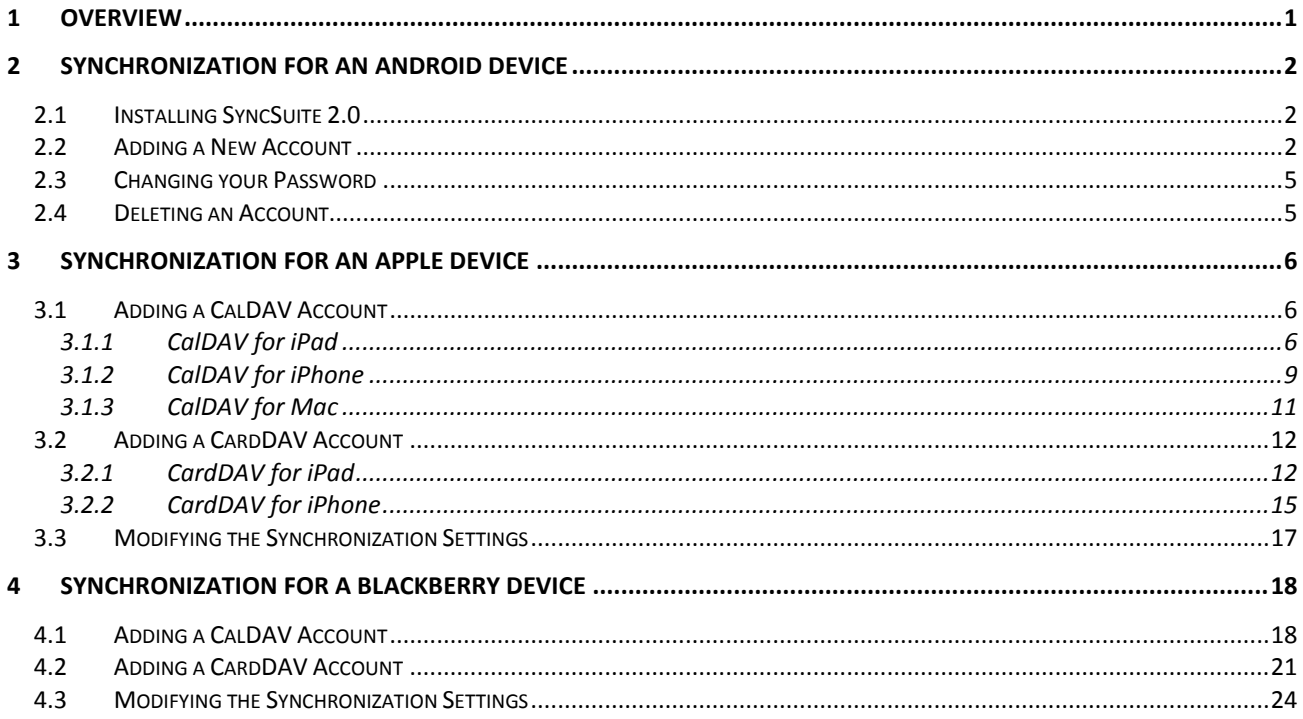

# <span id="page-2-0"></span>1 Overview

This document describes how to synchronize your Webmail calendar events and contact details with your mobile device. The WebDAV (Web Distributed Authoring and Versioning) protocol is an HTTP-based protocol for data manipulation, which allows the Web to become a writable space. In addition, there are two extended protocols, CalDAV and CardDAV, which allows us to view and edit calendar events and contact details on a mobile device.

- CalDAV an [Internet standard](http://en.wikipedia.org/wiki/Internet_standard) allowing a [client](http://en.wikipedia.org/wiki/Client_%28computing%29) to access [scheduling](http://en.wikipedia.org/wiki/Calendaring_software) information on a remote [server.](http://en.wikipedia.org/wiki/Server_%28computing%29)
- CardDAV an [address book](http://en.wikipedia.org/wiki/Address_book) client/server protocol designed to allow users to access and share contact data on a server.

The CalDAV and CardDAV protocols are available on devices running the BlackBerry 10OS or the iOS version 5.0 or higher; therefore, no need to install any additional application – you can simply add an account and then sync it with your Webmail account. If you are using an android device running OS Version 4.03 or higher, you must install the SyncSuite application from the Play Store before synching to your Webmail data.

Webmail uses WebDAV to synch calendar events and contact details to the following devices:

- iPhone
- iPod
- iTouch
- iPad
- Mac computer
- Android mobile device
- BlackBerry Z10

Once a CalDAV account is configured on the device, you can access calendar data from the server, and schedule meetings with other users.

# <span id="page-3-0"></span>2 Synchronization for an Android Device

Once you have installed SyncSuite, you can add your Webmail email account and use the default mobile calendar app to view your Webmail events.

## <span id="page-3-1"></span>2.1 Installing SyncSuite 2.0

You can install SyncSuite 2.0 on a mobile device that is using an Android OS version 4.03 or higher.

TO INSTALL SYNCSUITE:

- 1. Navigate to Google Play.
- 2. Navigate to the SyncSuite 2.0 application and press **Install**.

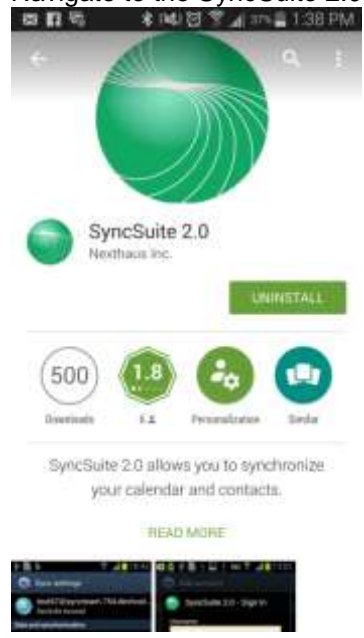

## <span id="page-3-2"></span>2.2 Adding a New Account

Once you have installed the SyncSuite 2.0, you will need to add your Webmail as an account before you any data can be synched.

TO ADD A WEBMAIL ACCOUNT:

1. Navigate to the application:

- Tap **Settings**.
- Tap **Accounts**.
- Tap **Add Accounts,**

Tap **SyncSuite 2.0 Account.**

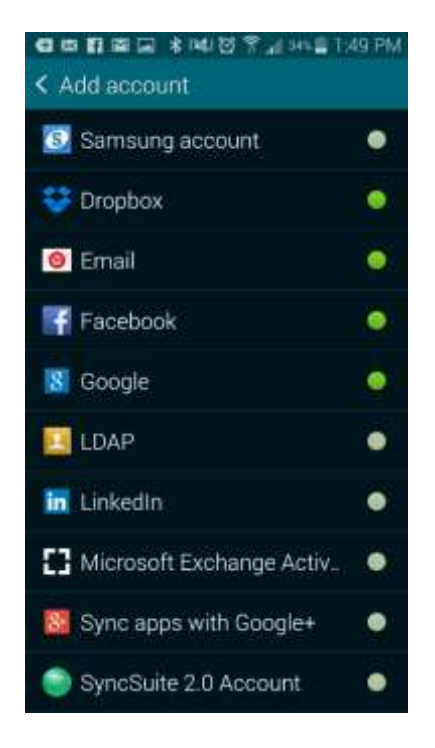

2. Enter your Webmail username [<name@domain.com>](mailto:name@domain.com) & password. Then tap on Refresh to select how often you would like calendar and contact information to be updated.

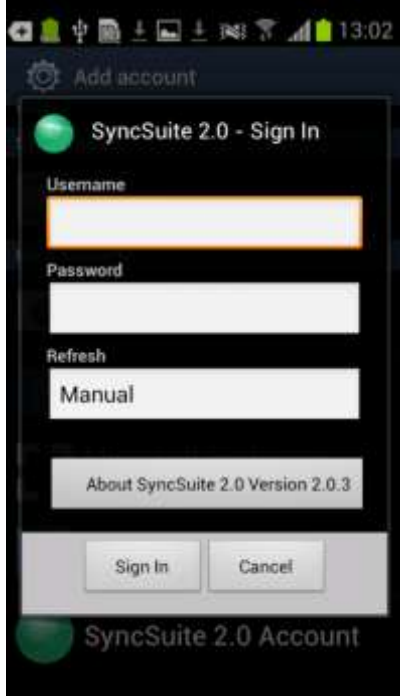

3. Select the Refresh rate and choose either 15 minutes or more and tap **OK.**

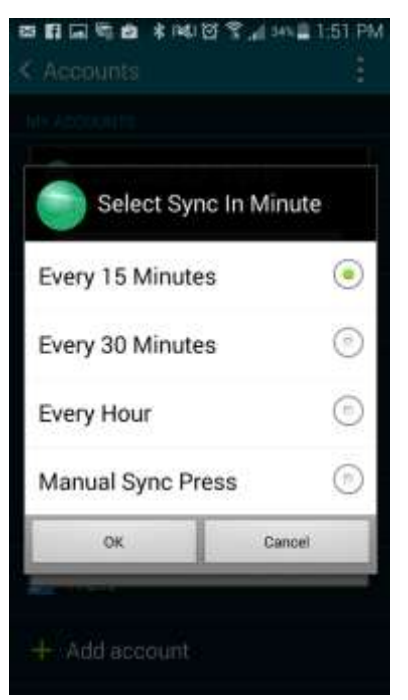

4. Tap on **Sign In**.

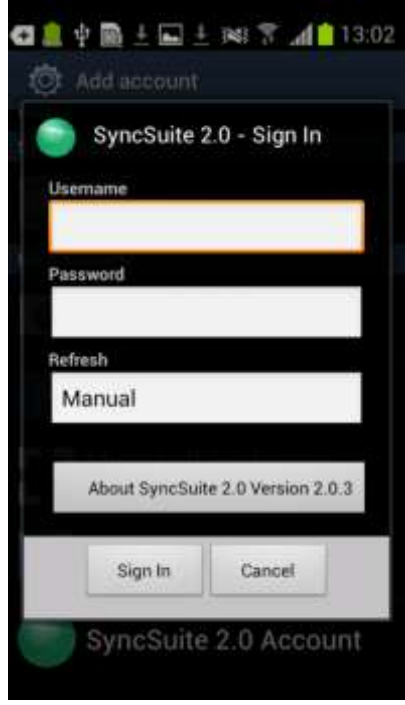

## <span id="page-6-0"></span>2.3 Changing your Password

If you have changed your Webmail password, the synchronization between SyncSuite and Webmail will be suspended. You must also change your password through SyncSuite before synchronization is to resume.

## <span id="page-6-1"></span>2.4 Deleting an Account

TO DELETE AN ACCOUNT:

- 1. Tap the Apps icon and then tap the **Settings** icon.
- 2. On the Add Account page, tap **SyncSuite 2.0 Account**.
- 3. Tap the menu button (three dots, top right of screen).
- 4. Select **Remove Account.**<br>■日日局 → 利用管理 2.4×11:40 PM

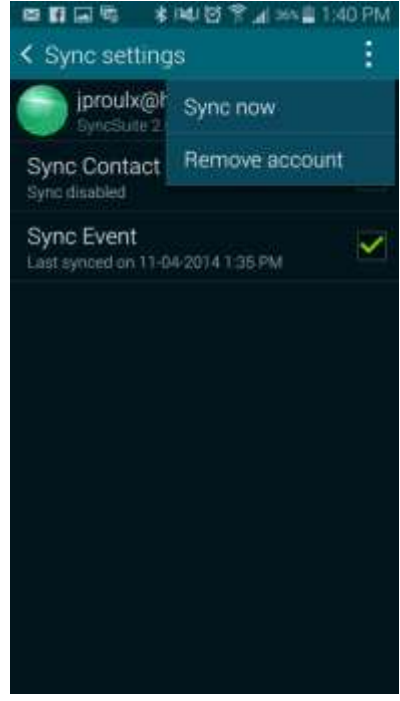

# <span id="page-7-0"></span>3 Synchronization for an Apple Device

You can synchronize your Apple device with your Webmail data using the CalDAV and CardDAV protocols. These protocols are native to the iOS version 5.0 or higher.

## <span id="page-7-1"></span>3.1 Adding a CalDAV Account

This section describes how to add a CalDAV account to your apple device. You can use CalDAV with your iPhone, iPad or a Mac.

72% INT

### <span id="page-7-2"></span>3.1.1 CalDAV for iPad

- 1. On the device Home screen, press **Settings**.
- 2. On the Settings page, open **Mail**, **Contacts**, **Calendars**.

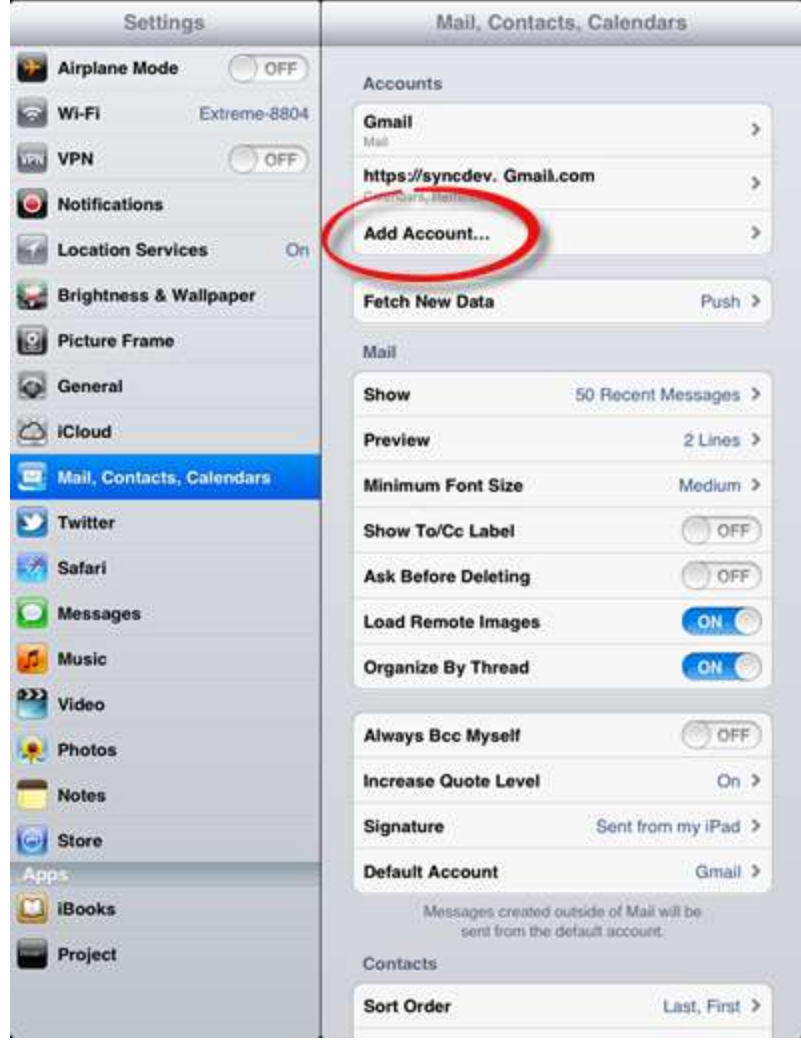

3. Select **Add Account** and then select **Other**.

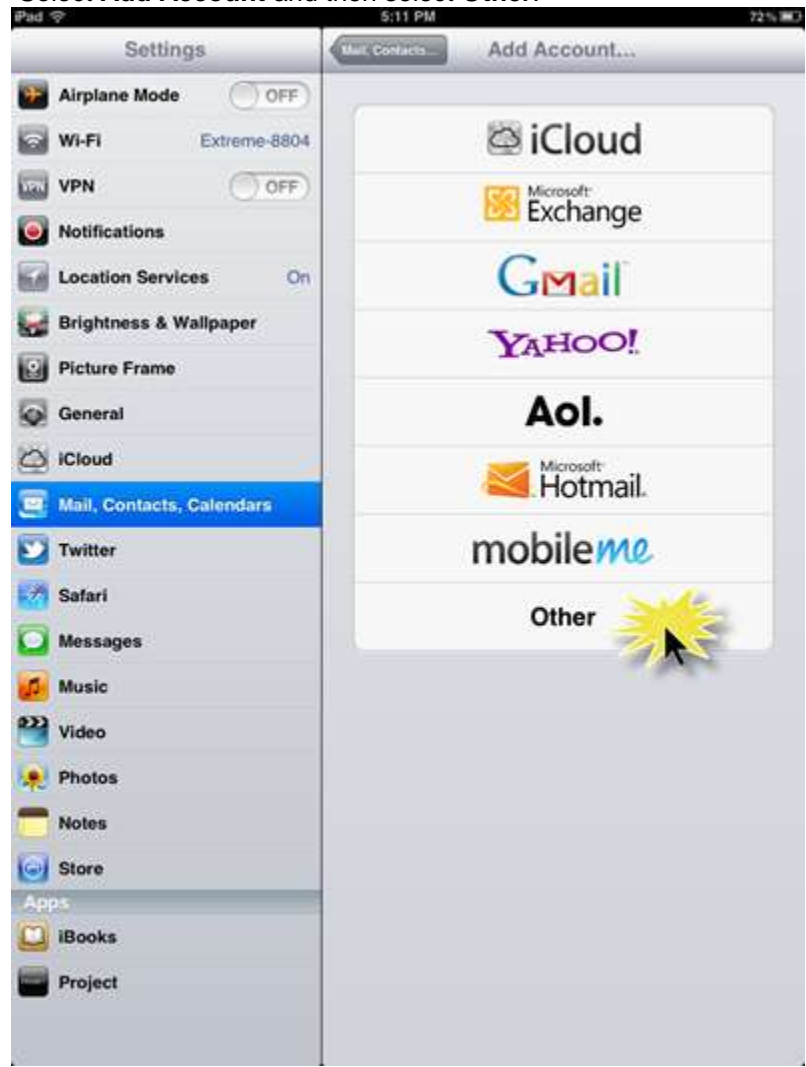

 $\Omega$ 

 $\hat{v}$ 

Α

W

 $\overline{z}$ 

2123

S

4. Select **Add CalDAV Account** and enter your account information**:** Settings Other Airplane Mode **I** OFF Mail **EX WI-FI** Extrame-6804 **Add Mail Account UNI VPN**  $\bigcap$  OFF **Contacts O** Notifica CalDAV **Locatio Brightn** Server caterample.com **B** Picture User Name Floquired G Genera Preguired Password C iCloud Description My CalDAV Account  $\equiv$  Mail, G V Twitter Satari Messag **D.** Music **SEP** Video Photos

- In the **Server** field, enter [\(server.domain.com\)](http://syncdev.hostopia.com/)
- $\bullet$  In the User Name field, enter your email address.

T

V

G

Y

B

H

- $\bullet$  In the **Password** field, enter your Webmail password.
- 5. At the top-right of the screen, press **Next**.

E

X

D

 $\mathsf{R}$ 

C

F

The synchronization service is now connected to your device and your Webmail calendars will be automatically synchronized with your iOS calendars.

U

N

J

M

.com

 $\circ$ 

P

2123

€3

return

 $\Diamond$ 

图

#### <span id="page-10-0"></span>3.1.2 CalDAV for iPhone

- 1. On the device Home screen, press **Settings**.
- 2. On the Settings page, open **Mail**, **Contacts**, **Calendars**.

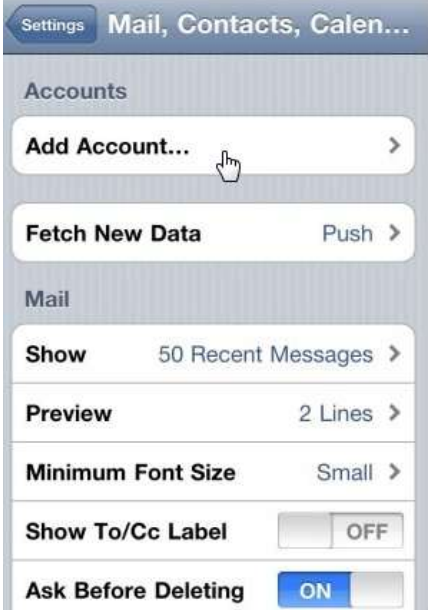

3. Select **Add Account** and then select **Other.**<br>No SIM  $\approx$  18:40

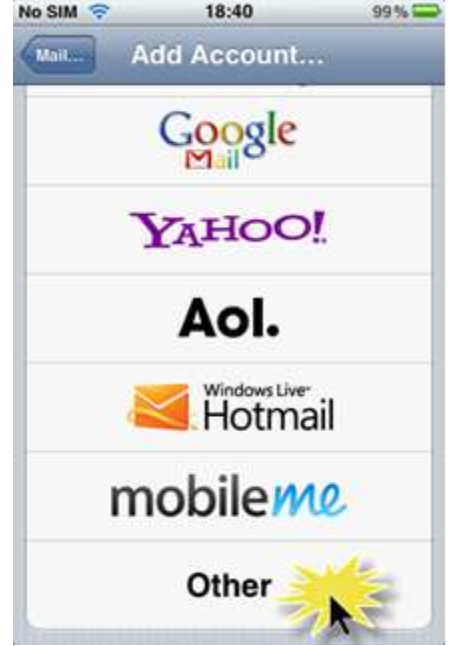

#### 4. Select **Add CalDAV Account**.

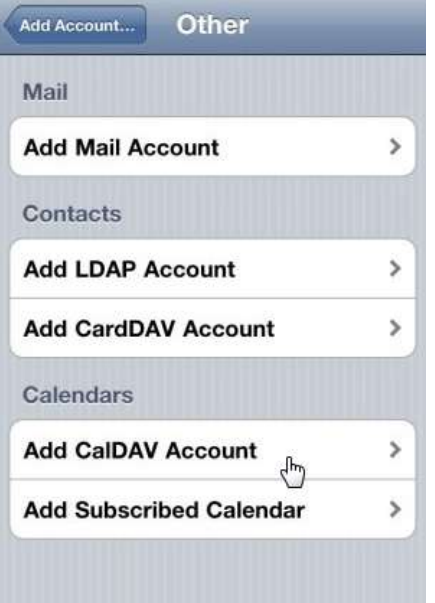

- 5. Enter your account information:
	- In the **Server** field, enter [\(server.domain.com\)](http://syncdev.hostopia.com/)
	- In the User Name field, enter your email address.
	- $\bullet$  In the **Password** field, enter your Webmail password.

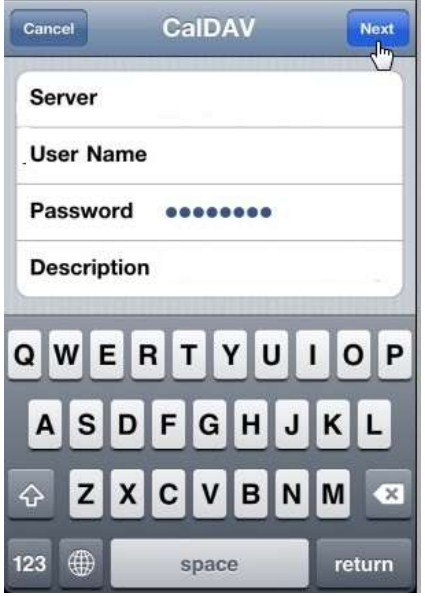

6. At the top-right of the screen, press **Next**.

The synchronization service is now connected to your device and your Webmail calendars will be automatically synchronized with your iOS calendars.

### <span id="page-12-0"></span>3.1.3 CalDAV for Mac

- 1. Navigate to iCal.
- 2. Click **Preferences**.
- 3. On the Preferences page, open **Accounts**.

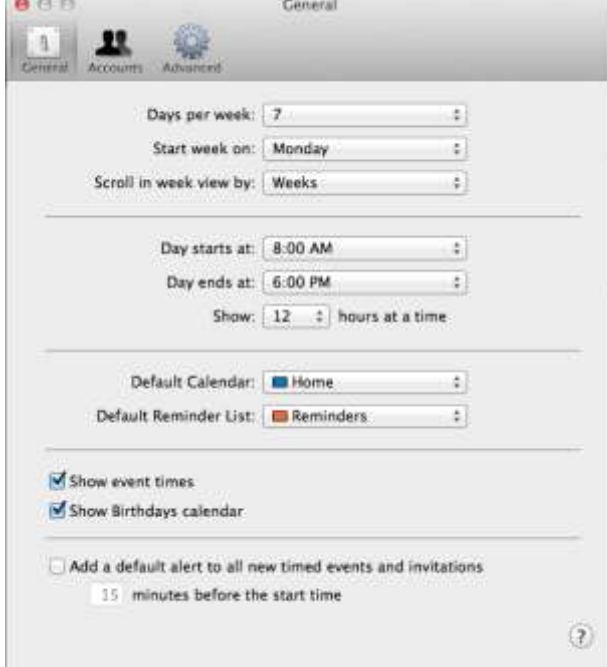

4. On the Accounts page, enter the following information:<br>Accounts

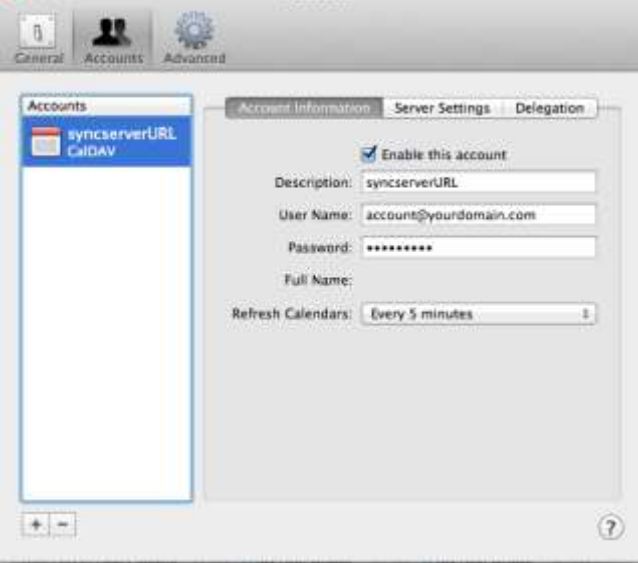

- 5. Enter your account information:
	- In the **Description** field, enter (server.domain.url)
	- In the **User Name** field, enter your email address.
	- In the **Password** field, enter your Webmail password.
- 6. Click **Next**.

The synchronization service is now connected to your device and your Webmail calendars will be automatically synchronized with your iOS calendars.

### <span id="page-13-0"></span>3.2 Adding a CardDAV Account

This section describes how to add a CardDAV account to your apple device. You can use CardDAV with your iPhone, iPad or a Mac.

### <span id="page-13-1"></span>3.2.1 CardDAV for iPad

- 1. On the device Home screen, press **Settings**.
- 2. On the Settings page, open **Mail**, **Contacts**, **Calendars**.

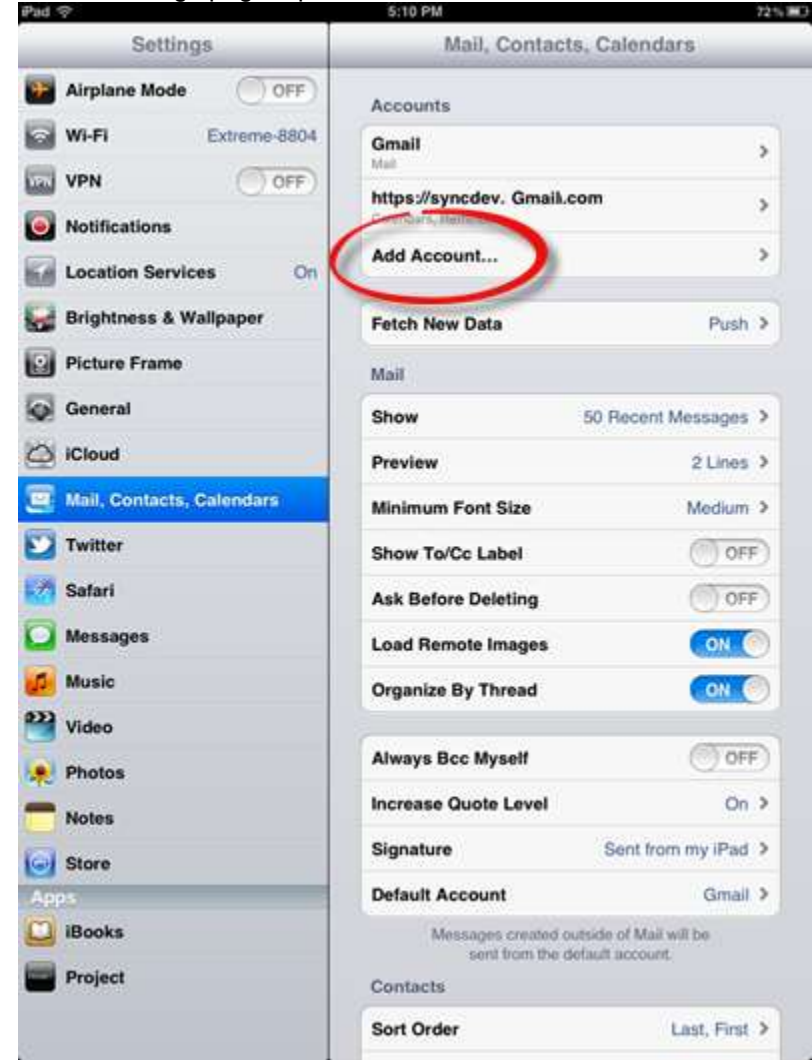

3. Select **Add Account** and then select **Other**.

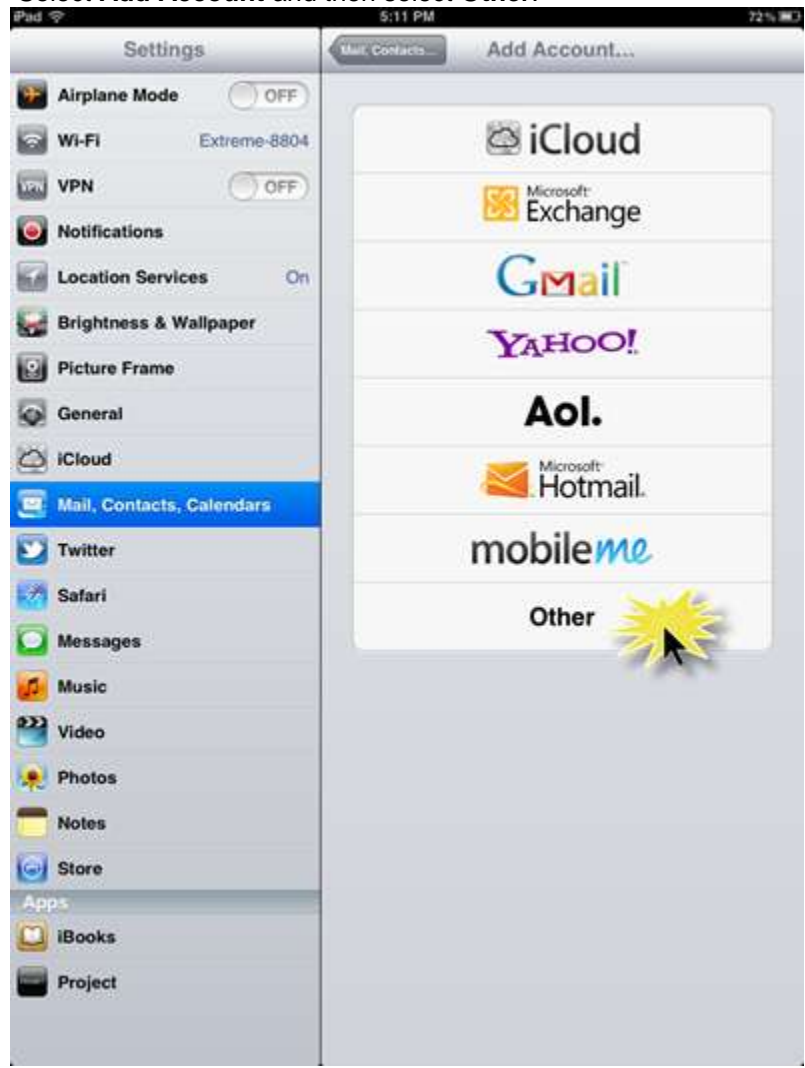

4. Select **Add CardDAV Account and enter your account information:**

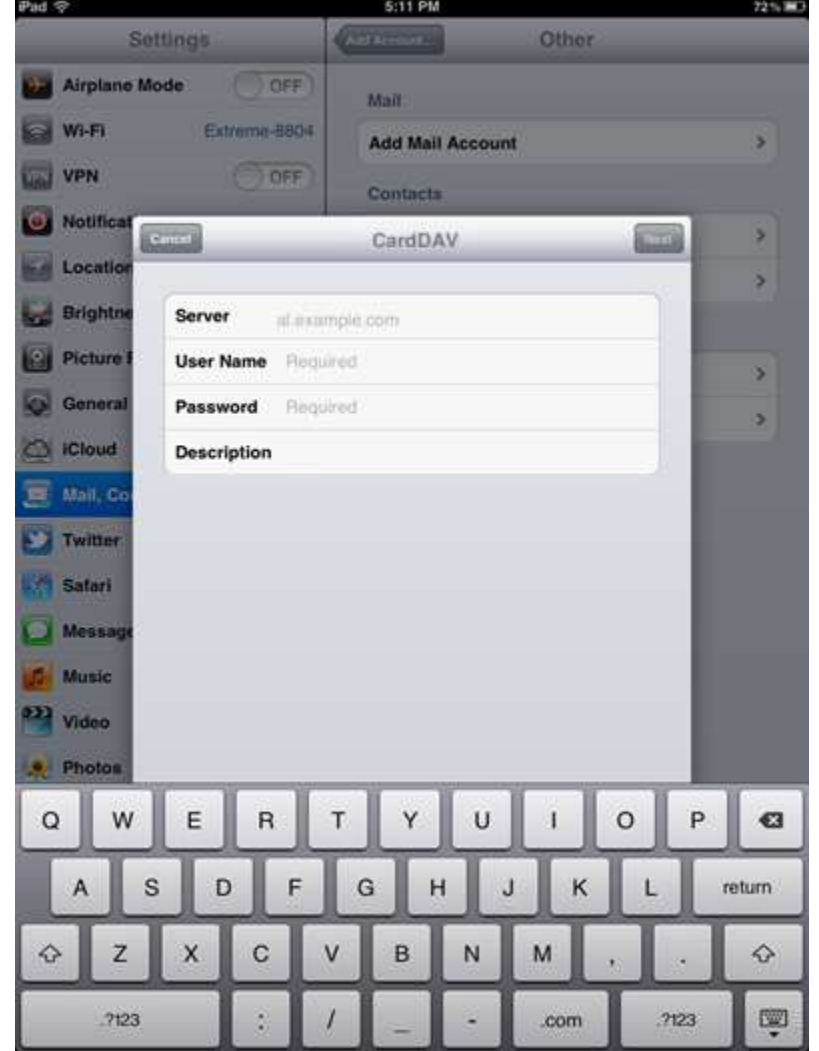

- In the **Server** field, enter [\(server.domain.com\)](http://syncdev.hostopia.com/)
- $\bullet$  In the User Name field, enter your email address.
- $\bullet$  In the **Password** field, enter your Webmail password.
- Enter a description.
- 5. At the top-right of the screen, press **Next**.

The synchronization service is now connected to your device and your Webmail calendars will be automatically synchronized with your iOS calendars.

### <span id="page-16-0"></span>3.2.2 CardDAV for iPhone

- 1. On the device Home screen, press **Settings**.
- 2. On the Settings page, open **Mail**, **Contacts**, **Calendars**.

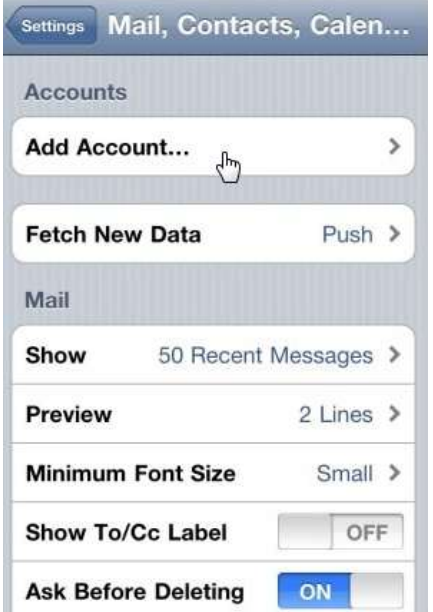

3. Select **Add Account** and then select **Other.**<br>No SIM  $\approx$  18:40

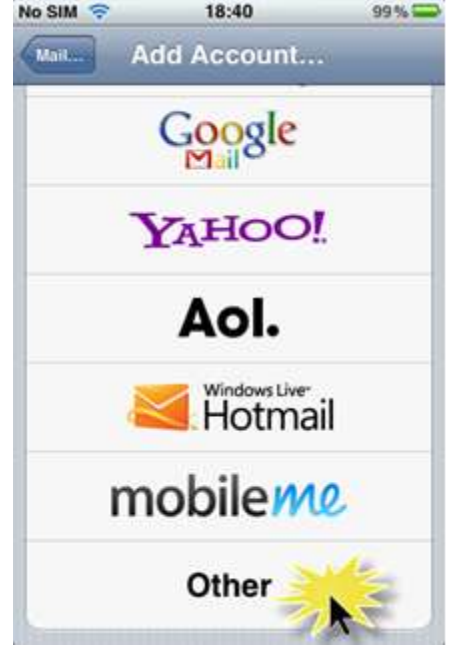

#### 4. Select **Add CardDAV Account**.

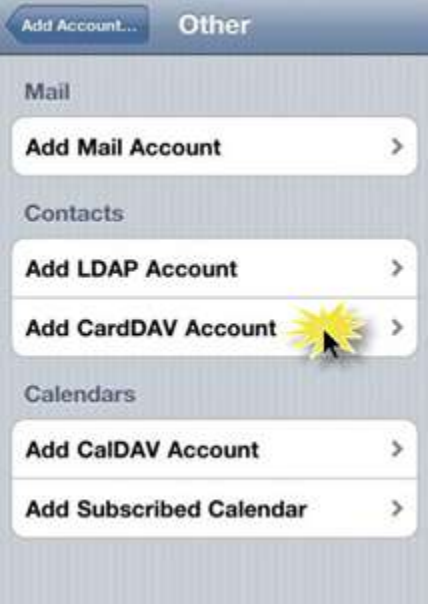

- 5. Enter your account information:
	- In the **Server** field, enter [\(server.domain.com\)](http://syncdev.hostopia.com/)
	- In the User Name field, enter your email address.
	- $\bullet$  In the **Password** field, enter your Webmail password.

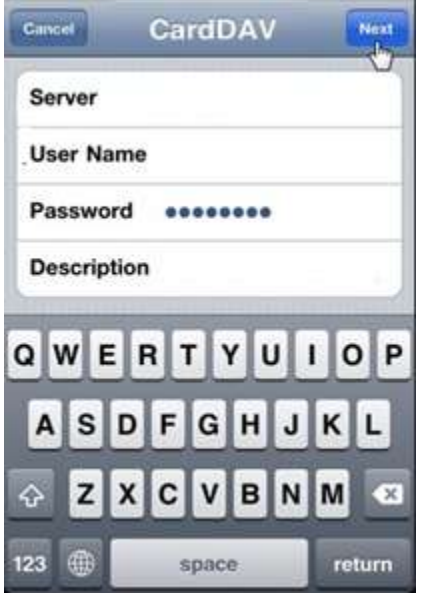

6. At the top-right of the screen, press **Next**.

The synchronization service is now connected to your device and your Webmail calendars will be automatically synchronized with your iOS contact list.

## <span id="page-18-0"></span>3.3 Modifying the Synchronization Settings

This section describes how to modify the frequency of synchronization between Webmail and your device. Once you have added and configured a CalDAV account to sync with your Webmail account, you can adjust the default sync/refresh settings.

The fetch interval can be changed using one of the following values:

- Every 15 Minutes (default)
- Every 30 Minutes
- Hourly
- Manually

TO CHANGE THE FETCH INTERVAL:

- 1. On the device Home screen, press **Settings**.
- 2. On the Settings page, open **Mail**, **Contacts**, **Calendars**.
- 3. Press **Fetch New Data**.
- 4. On the Fetch New Data screen, select the desired time interval

# <span id="page-19-0"></span>4 Synchronization for a BlackBerry Device

You can synchronize your BlackBerry device with your Webmail data using the CalDAV and CardDAV protocols. These protocols are native to the BlackBerry 10 OS. If you are using a device with an earlier OS, please use SyncSyuite.

## <span id="page-19-1"></span>4.1 Adding a CalDAV Account

This section describes how to add a CalDAV account to your blackberry device.

- 1. On the device Home screen, press **Settings**.
- 2. On the Settings page, select **Accounts**.

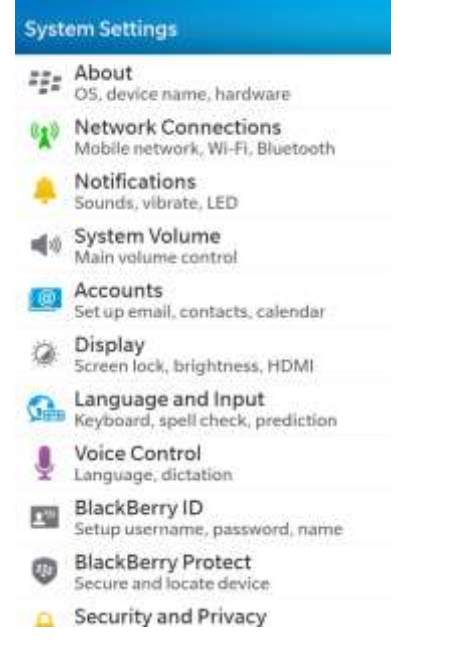

3. Select **Add Account** and then select **Advanced**.

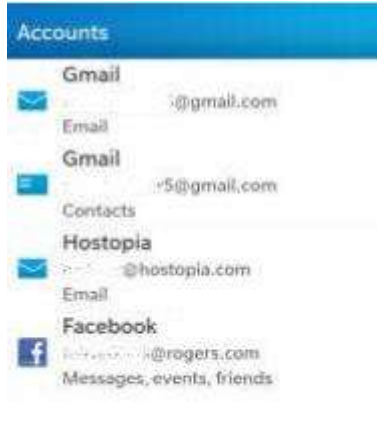

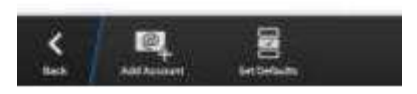

4. Select **Add CalDAV Account**.

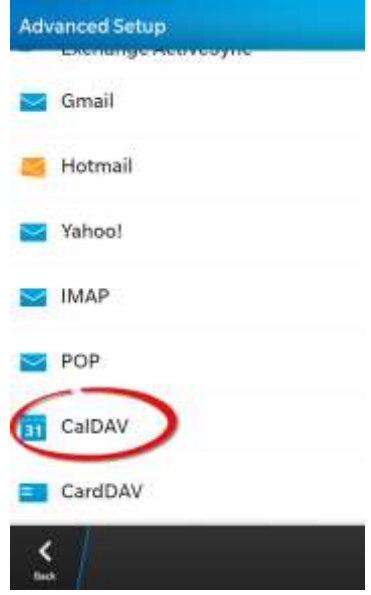

- 5. Enter your account information:
	- $\bullet$  In the User Name field, enter your email address.
	- In the **Email Address** field, enter your email address.
	- $\bullet$  In the **Password** field, enter your Webmail password.
	- In the **Server** field, enter [\(server.domain.com\)](http://syncdev.hostopia.com/)

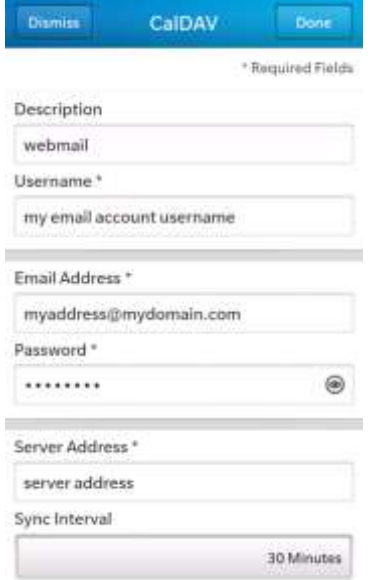

#### Select **Sync Interval**.

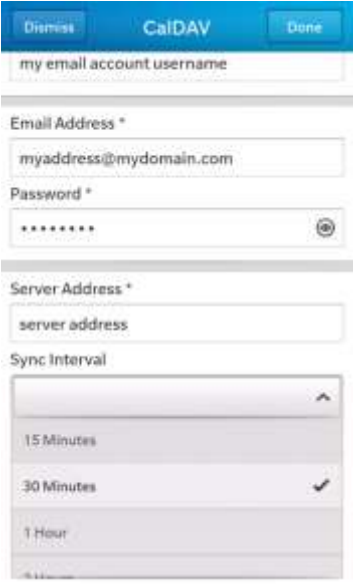

6. At the top-right of the screen, press **Done**.

The synchronization service is now connected to your device and your Webmail calendars will be automatically synchronized with your BlackBerry calendars.

## <span id="page-22-0"></span>4.2 Adding a CardDAV Account

This section describes how to add a CardDAV account to your blackberry device.

- 1. On the device Home screen, press **Settings**.
- 2. On the Settings page, select **Accounts**.

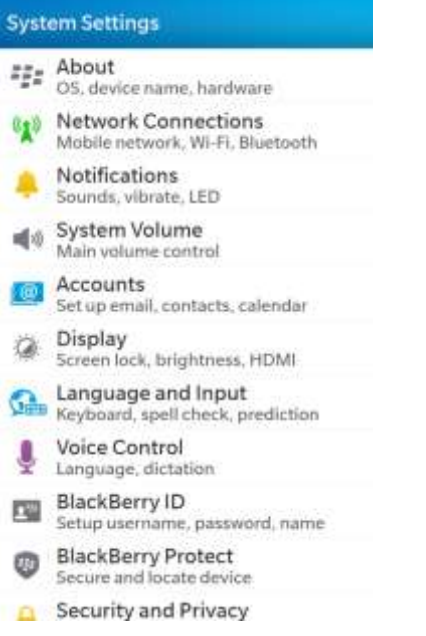

3. Select **Add Account** and then select **Other**.

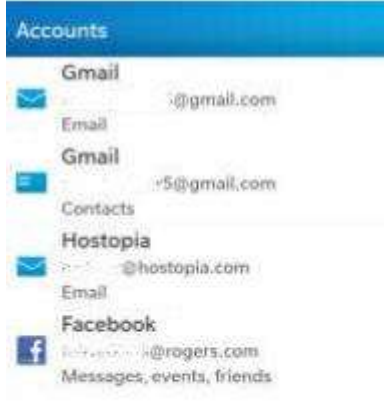

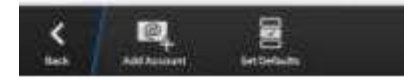

#### 4. Select **Add CardDAV Account**.

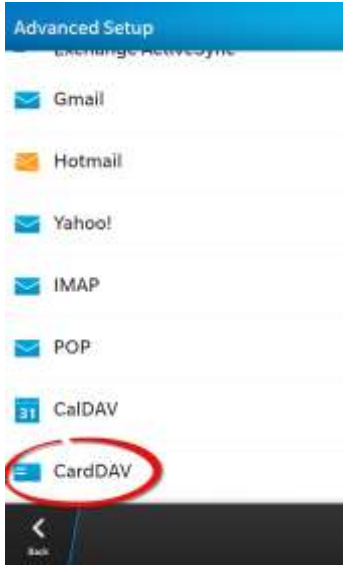

- 5. Enter your account information:
	- In the User Name field, enter your email address.
	- $\bullet$  In the **Email Address** field, enter your email address.
	- $\bullet$  In the **Password** field, enter your Webmail password.
	- In the **Server** field, enter [\(server.domain.com\)](http://syncdev.hostopia.com/)

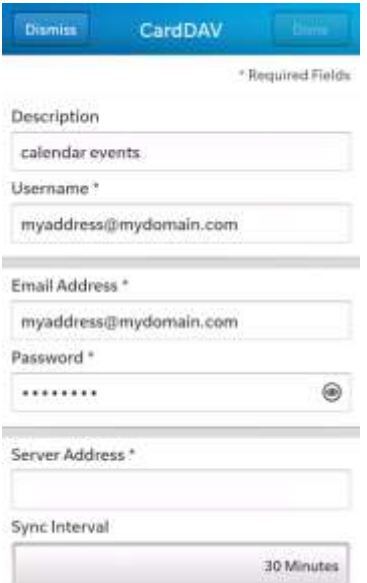

Select **Sync Interval**.

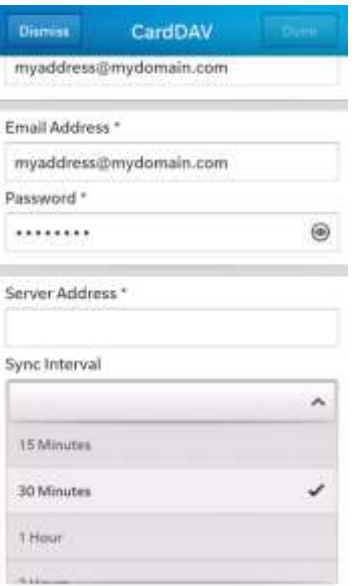

6. At the top-right of the screen, press **Done**.

The synchronization service is now connected to your device and your Webmail calendars will be automatically synchronized with your BlackBerry contact list.

## <span id="page-25-0"></span>4.3 Modifying the Synchronization Settings

This section describes how to modify the frequency of synchronization between Webmail and your device. Once you have added and configured a CalDAV and CardDAV accounts to sync with your Webmail account, you can adjust the default sync/refresh settings.

The fetch interval can be changed using one of the following values:

- Every 15 Minutes (default)
- Every 30 Minutes
- Hourly
- Manually

### **<< DOCUMENT END >>**